## **Загрузка продаж (реализации)**

Откройте файл-обработку для обмена данными между Итигрис Оптима и 1С:Бухгалтерия. Для этого в программе 1С:Бухгалтерия перейдите в Главное меню - Файл - пункт "Открыть"

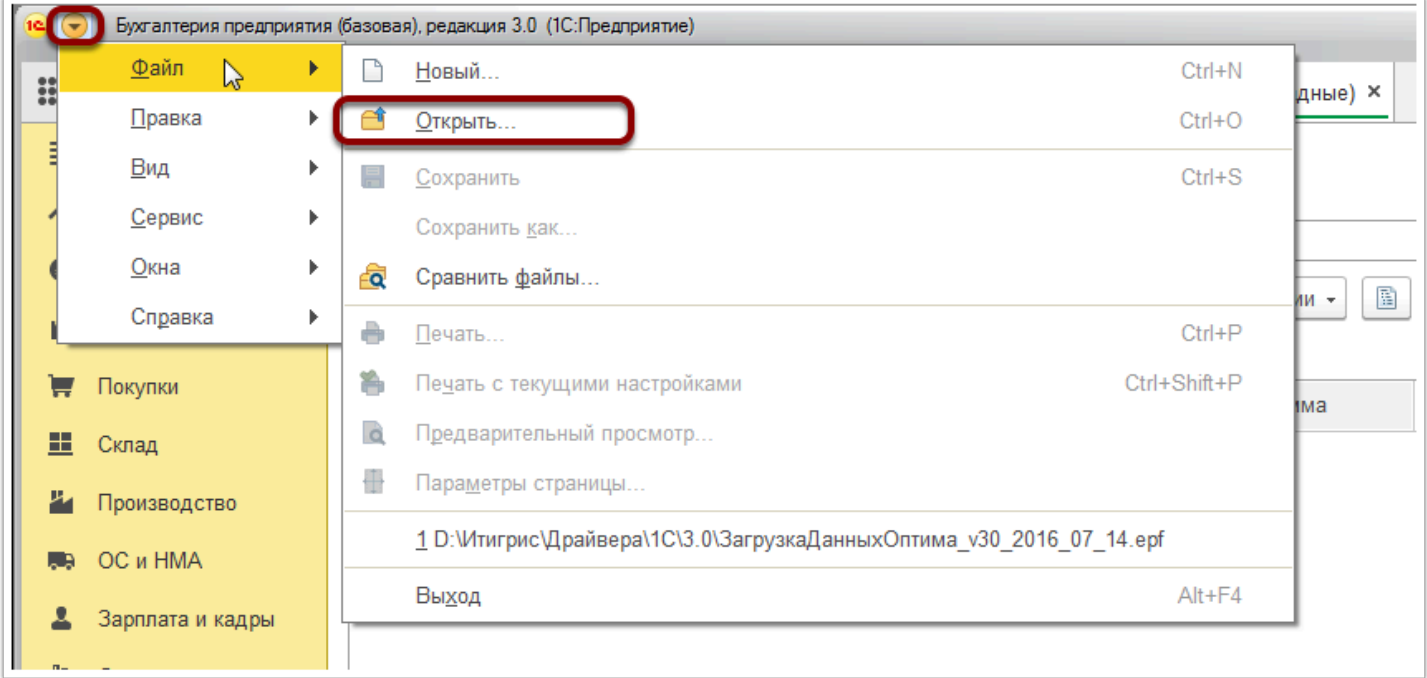

Далее укажите расположение файла-обработки на вашем компьютере и нажмите "Открыть"

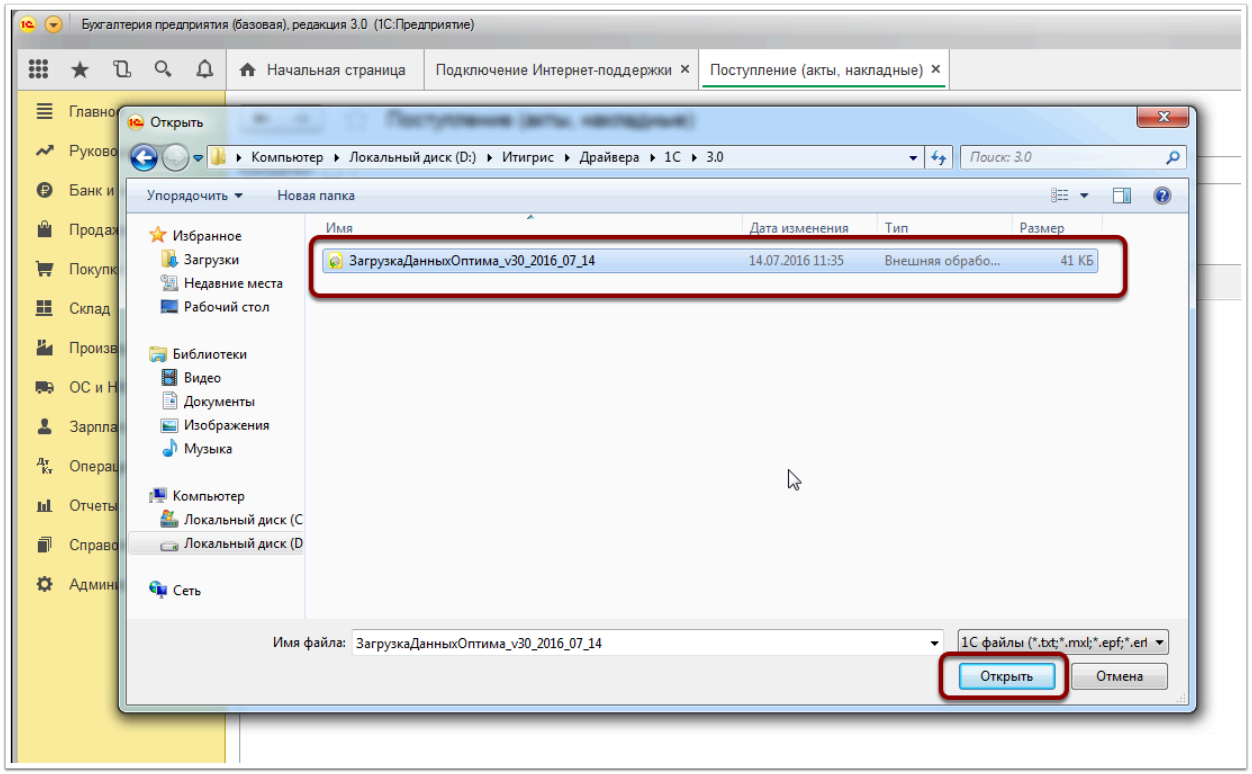

В программе 1С:Бухгалетрия откроется окно "Загрузка документов из "Оптима". В данном окне укажите файл с продажами, выгруженный ранее из Итигрис Оптима и нажмите "Открыть"

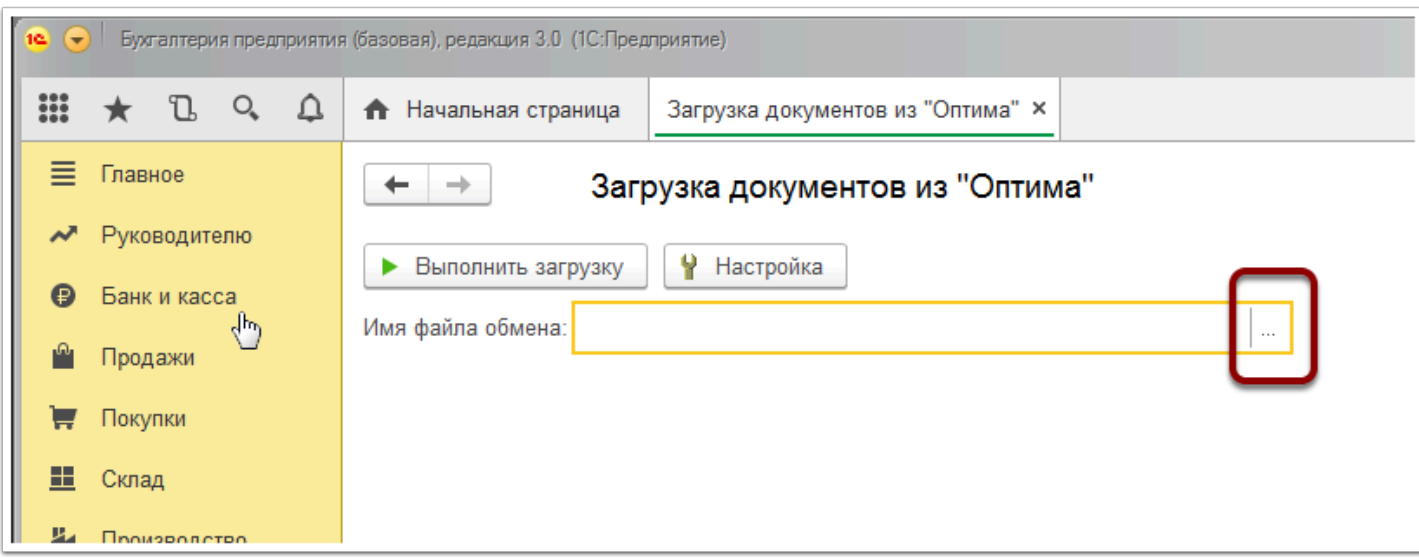

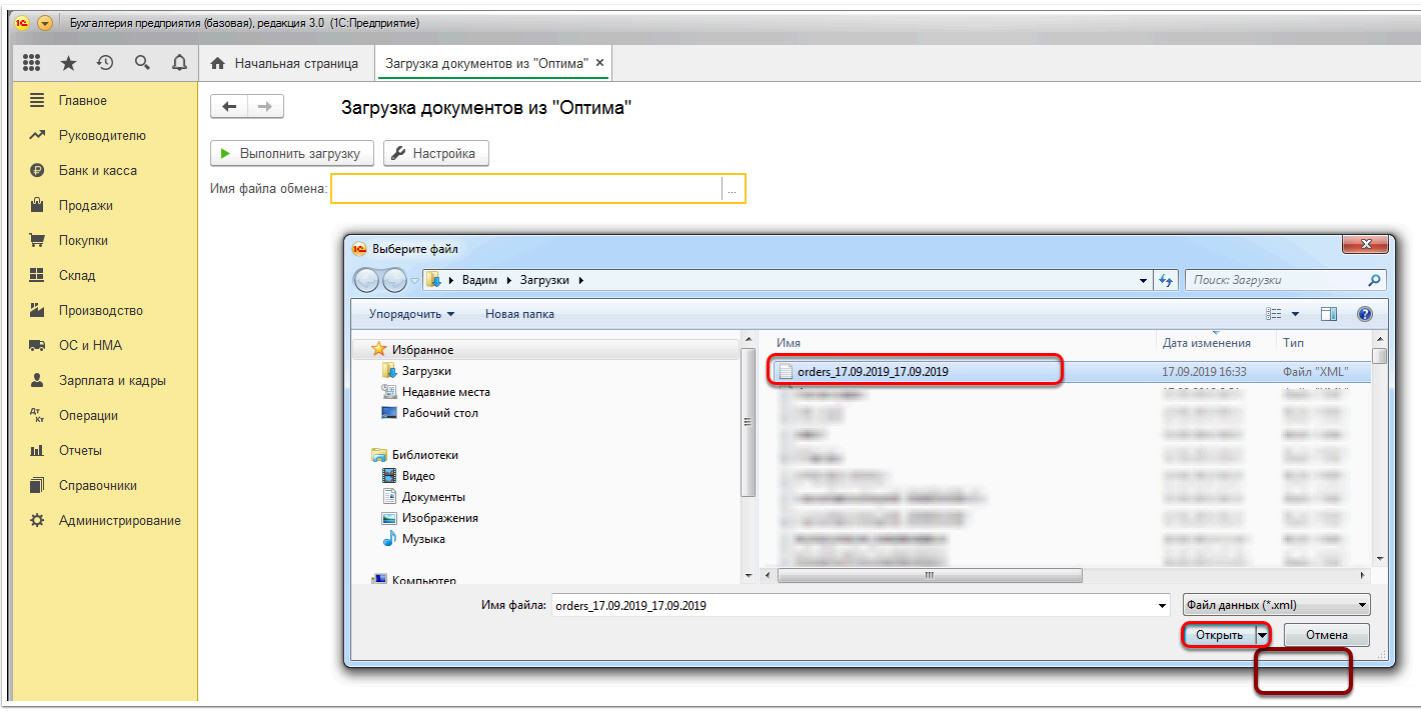

Далее нажмите "Выполнить загрузку"

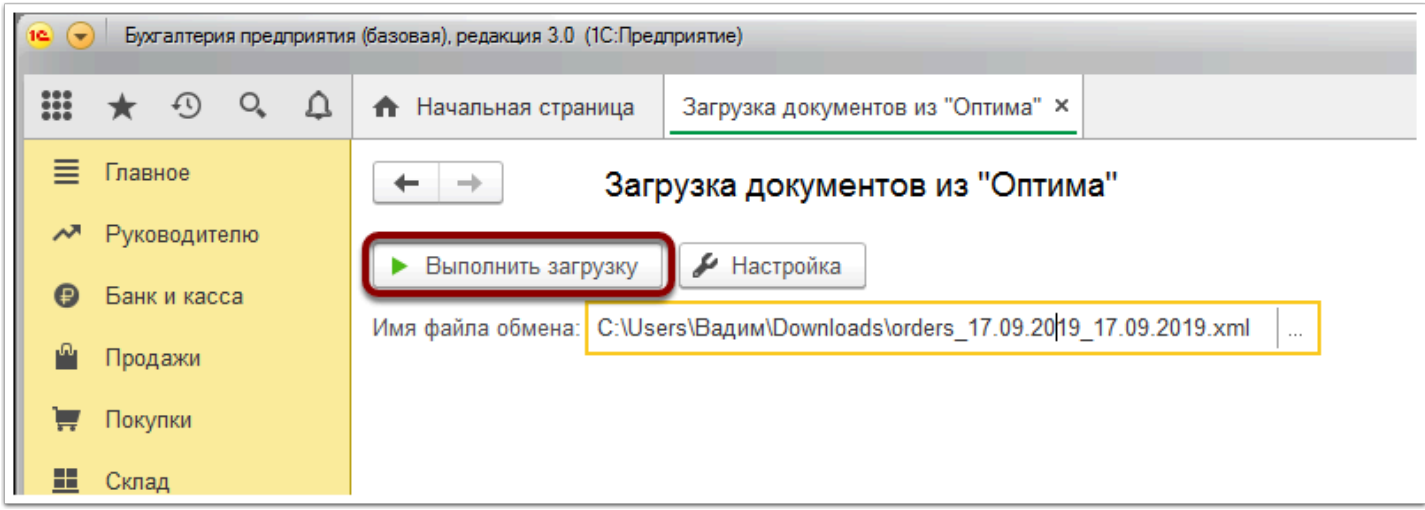

После этого документы "Отчет о розничных продажах" или "Реализация" ( в зависимости от выбранного вами варианта на закладке "Продажи" настроек файла-обработки) будут загружены в 1С:

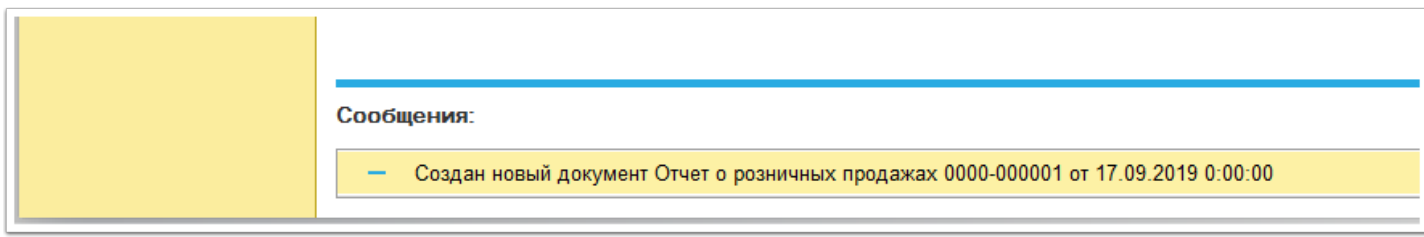

Далее рассмотрим загрузку по вариант "Отчет о розничных продажах", так как он используется в большинстве случаев. Найти загруженные документы в 1С можно в меню "Продажи" - "Отчеты о розничных продажах":

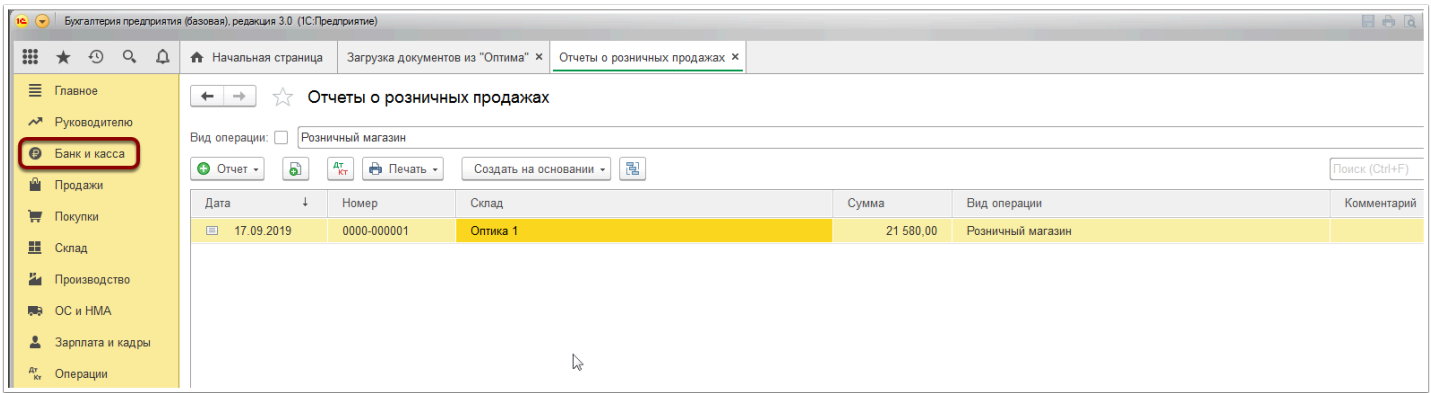

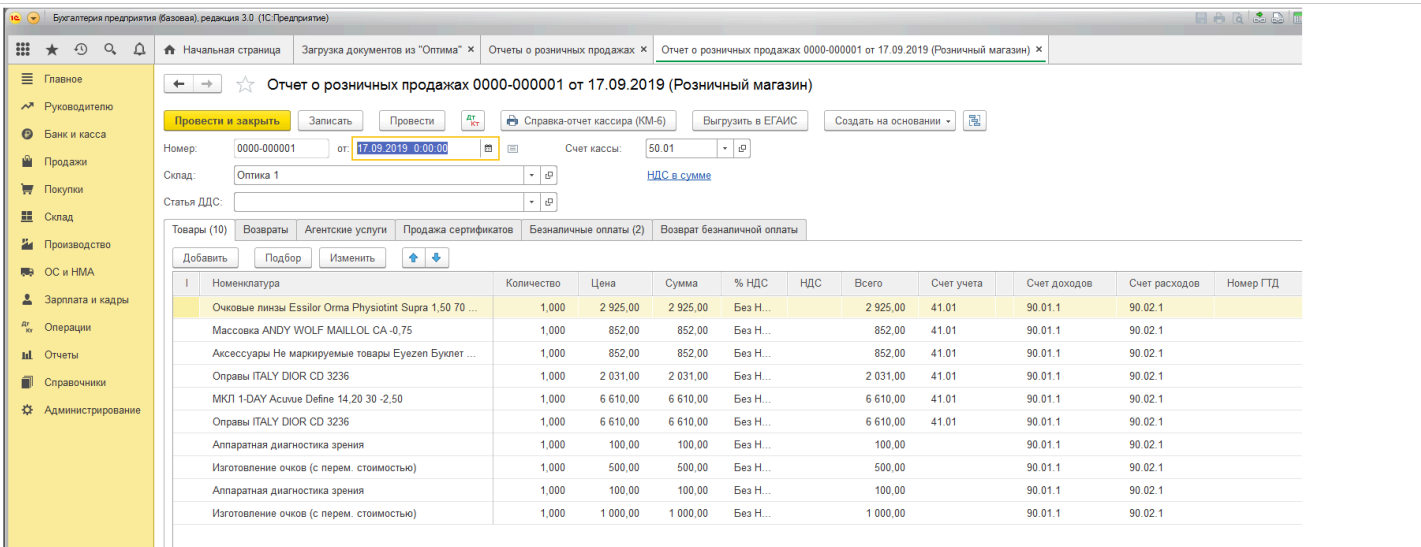

## **Особенности загрузки продаж:**

1. Если загружать один файл с выгрузкой продаж в 1С несколько раз, то уже имеющиеся документы в 1С просто будут обновлены;

2. Все продажи выгружаются в 1С датой завершения заказа, т.е. например все товары из заказа "Изготовление очков" попадут в выгрузку продаж датой завершения (выдачи) заказа в Итигрис;

3. На закладке "Безналичные оплаты" документа "Отчет о розничных продажах" будут отображены оплаты банковской картой. Причем "Полные оплаты" в день продажи будут выгружаться отдельной строкой с видом оплаты, который вы указали на закладке "Эквайринг" настроек файла-обработки", а зачет предоплаты по банковской карте - другой строкой с видом оплаты, который вы указали на закладке "Продажи" - "Зачет аванса" настроек файлаобработки:

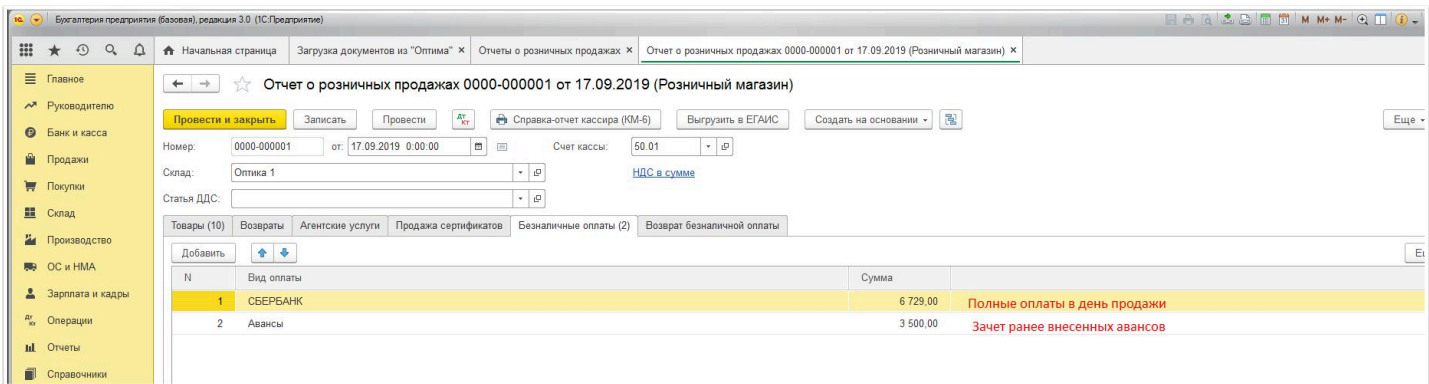

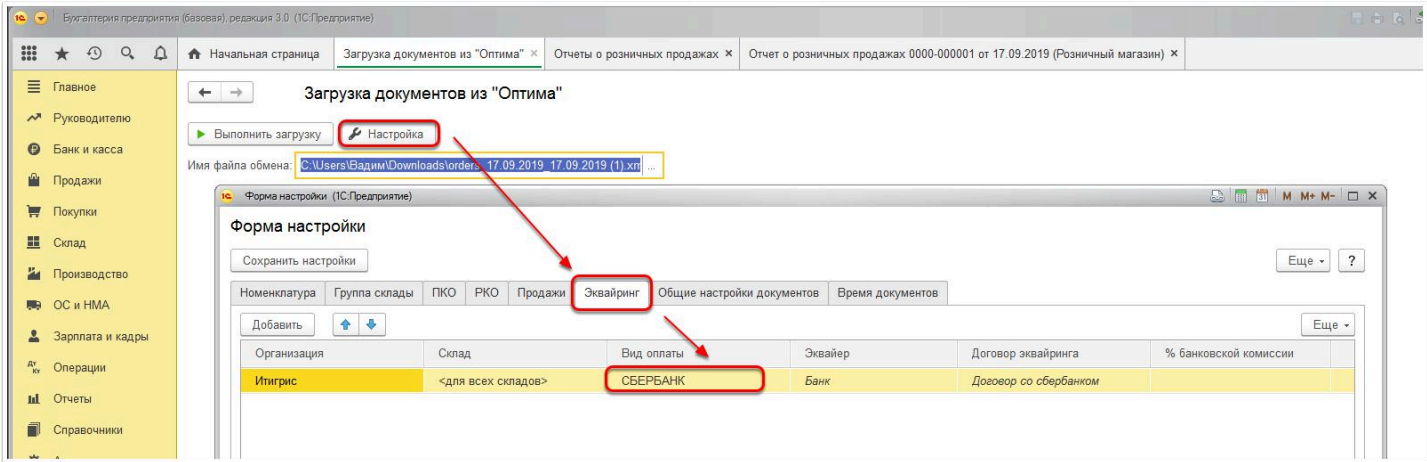

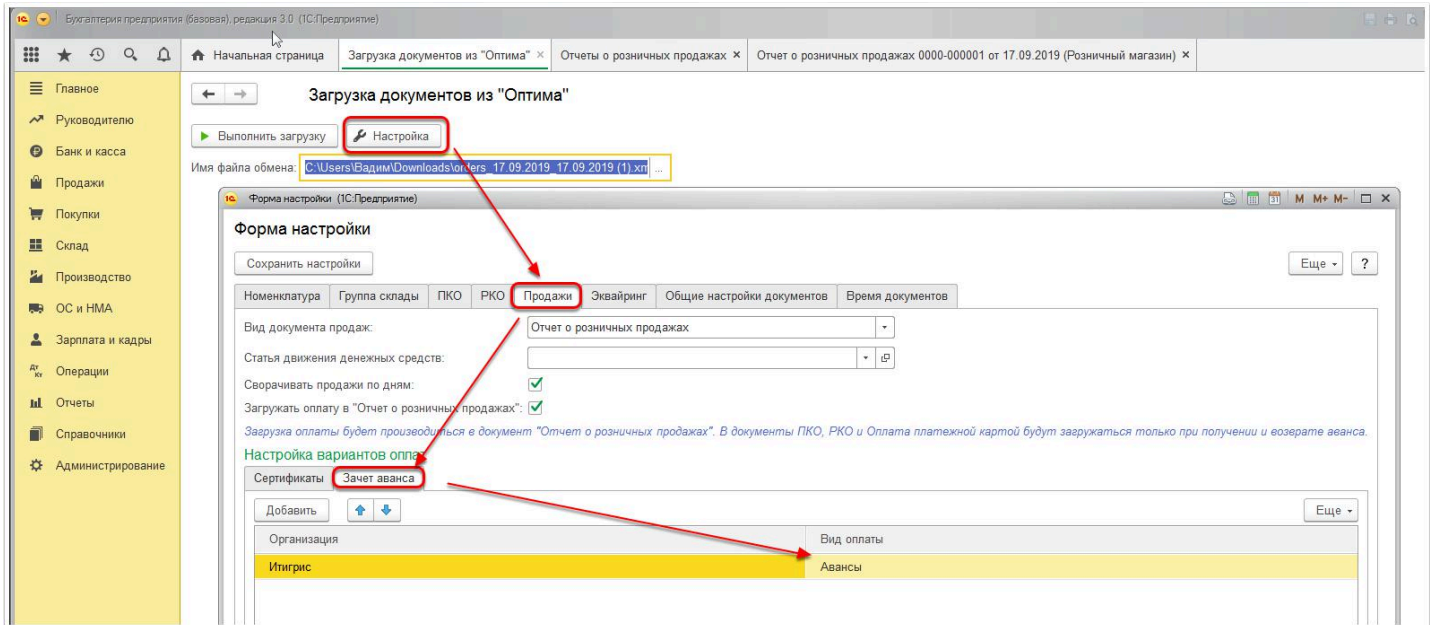